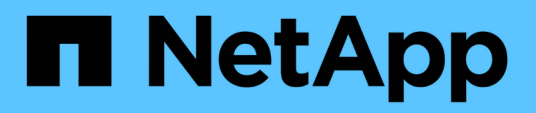

## **Gérer le stockage**

SnapCenter Plug-in for VMware vSphere 5.0

NetApp July 18, 2024

This PDF was generated from https://docs.netapp.com/fr-fr/sc-plugin-vmware-vsphere-50/scpivs44\_add\_storage\_01.html on July 18, 2024. Always check docs.netapp.com for the latest.

# **Sommaire**

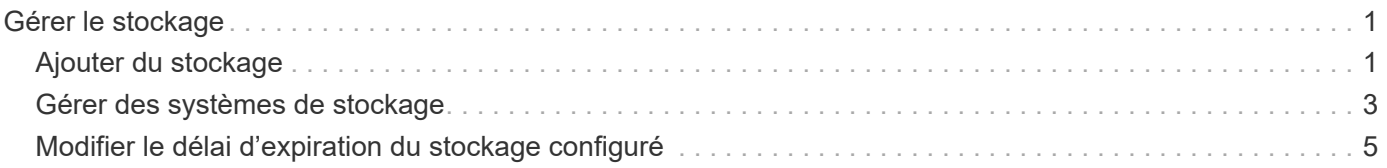

# <span id="page-2-0"></span>**Gérer le stockage**

## <span id="page-2-1"></span>**Ajouter du stockage**

Avant de sauvegarder ou de restaurer des machines virtuelles, vous devez ajouter des clusters de stockage ou des machines virtuelles de stockage. L'ajout de stockage permet au plug-in SnapCenter pour VMware vSphere de reconnaître et de gérer les opérations de sauvegarde et de restauration dans vCenter.

• Dans quelle interface utilisateur choisir

Utilisez le client VMware vSphere pour ajouter du stockage.

• Grandes LUN

Le plug-in SnapCenter pour VMware vSphere 4.5 et versions ultérieures prend en charge les datastores dans des LUN de grande taille, jusqu'à 128 To sur des agrégats ASA. Pour les LUN de grande taille, SnapCenter ne prend en charge que les LUN à provisionnement lourd pour éviter la latence.

• Volumes virtuels VMware (vvols)

Vous devez ajouter des clusters de stockage au plug-in SnapCenter pour VMware vSphere et aux outils ONTAP pour VMware vSphere pour vVol Dataprotection.

Pour plus d'informations, voir ["Les outils ONTAP pour VMware vSphere"](https://docs.netapp.com/vapp-98/index.jsp)

#### **Avant de commencer**

Le serveur ESXi, le plug-in SnapCenter VMware et chaque vCenter doivent être synchronisés en même temps. Si vous essayez d'ajouter du stockage mais que les paramètres d'heure de vos vCenters ne sont pas synchronisés, l'opération peut échouer avec une erreur de certificat Java.

#### **Description de la tâche**

Le plug-in SnapCenter pour VMware réalise des opérations de sauvegarde et de restauration sur les machines virtuelles de stockage directement connectées et sur les machines virtuelles de stockage dans un cluster de stockage.

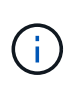

Si vous utilisez le plug-in SnapCenter pour VMware pour prendre en charge les sauvegardes basées sur les applications sur des VMDK, vous devez utiliser l'interface graphique de SnapCenter pour entrer les détails de l'authentification du stockage et enregistrer les systèmes de stockage.

- Pour les vCenters en mode lié, vous devez ajouter séparément des systèmes de stockage à chaque vCenter.
- Si vous ajoutez un SVM, les noms des VM de stockage doivent résoudre en tant que LIF de gestion.

Si vous avez ajouté des entrées au fichier *etc\hosts* pour les noms de machines virtuelles de stockage dans SnapCenter, vous devez vous assurer qu'elles peuvent également être résolues à partir de l'appliance virtuelle. Si ce n'est pas le cas, vous devez ajouter des entrées similaires au fichier *etc/hosts* de l'appliance.

Si vous ajoutez un serveur virtuel de stockage portant un nom qui ne peut pas être résolu sur la LIF de

gestion, les tâches de sauvegarde planifiées échouent, car le plug-in ne peut pas détecter les datastores ou les volumes de cette machine virtuelle de stockage. Le cas échéant, ajoutez la VM de stockage à SnapCenter et spécifiez la LIF de gestion ou ajoutez un cluster qui contient le VM de stockage et spécifiez la LIF de cluster management.

• Les informations d'authentification du stockage ne sont pas partagées entre plusieurs instances du plug-in SnapCenter VMware ou entre Windows SnapCenter Server et le plug-in SnapCenter sur vCenter.

#### **Étapes**

- 1. Dans le volet navigateur de gauche du client vSphere, cliquez sur **Storage Systems**.
- 2. Sur la page systèmes de stockage, sélectionnez l'option **Ajouter**.
- 3. Dans l'assistant **Add Storage System**, entrez les informations de base sur la machine virtuelle de stockage ou le cluster comme indiqué dans le tableau suivant :

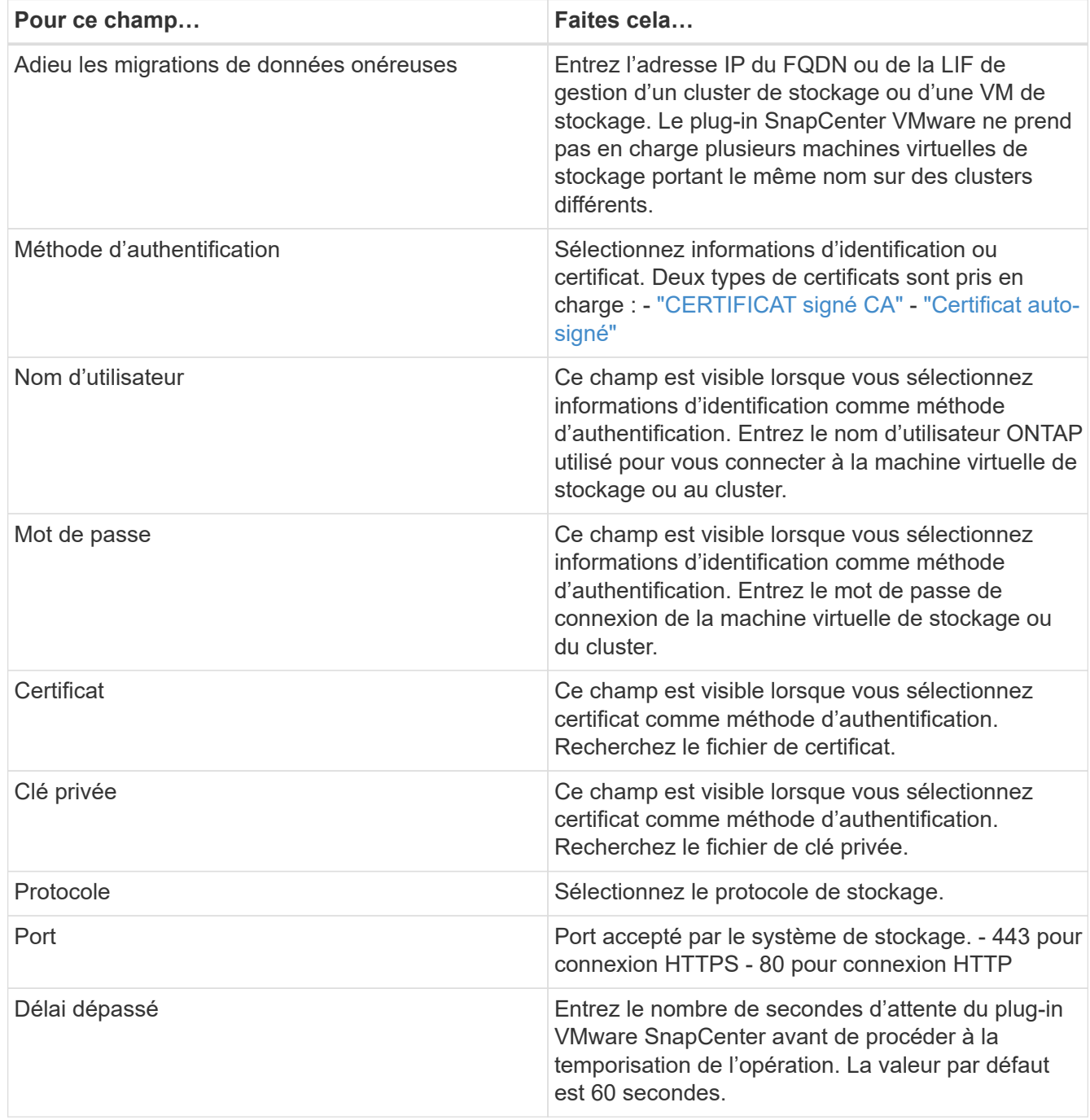

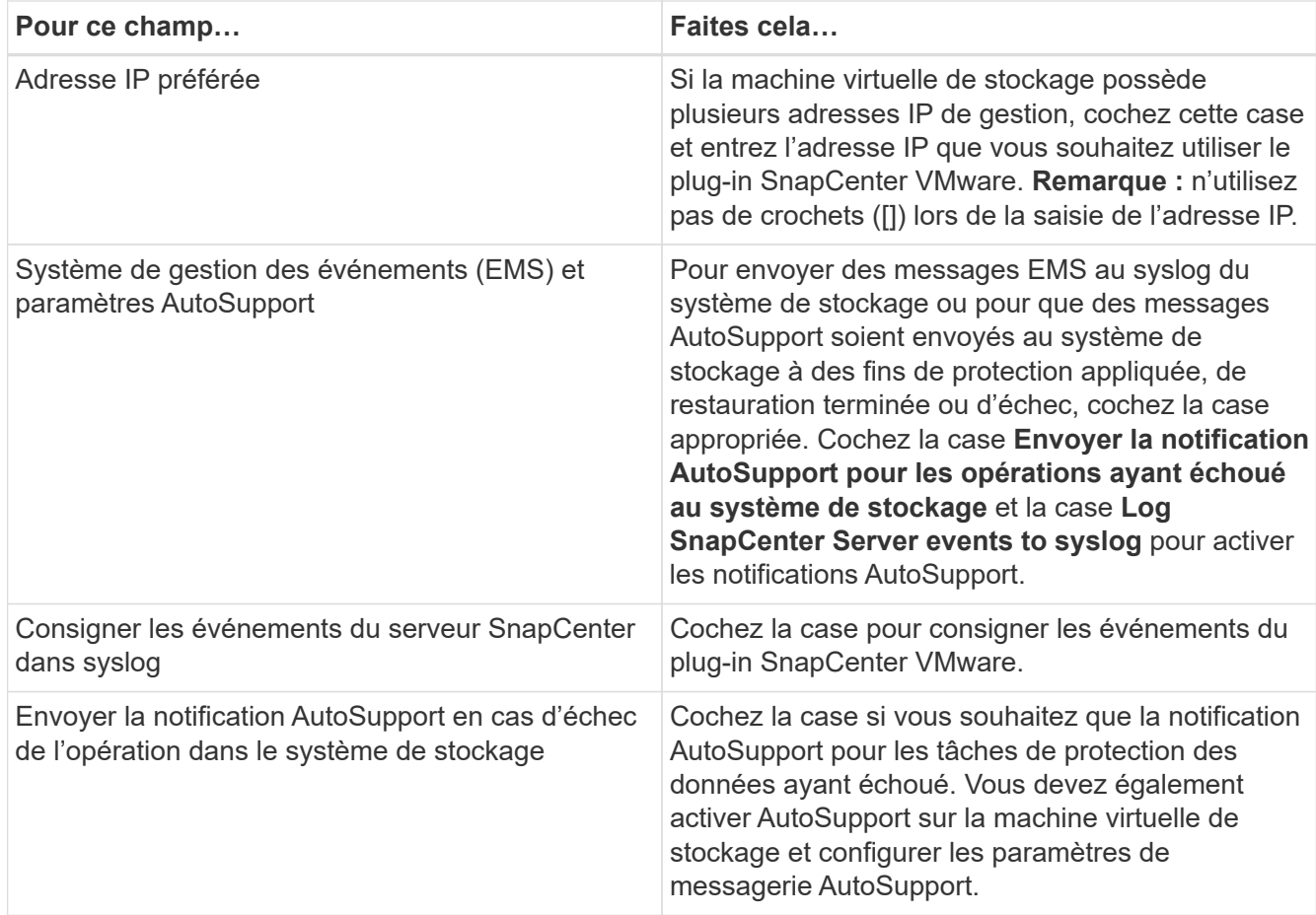

4. Cliquez sur **Ajouter**.

Si vous avez ajouté un cluster de stockage, toutes les machines virtuelles de stockage de ce cluster sont automatiquement ajoutées. Les machines virtuelles de stockage ajoutées automatiquement (parfois appelées machines virtuelles de stockage « implicites ») sont affichées sur la page de résumé du cluster avec un tiret (-) au lieu d'un nom d'utilisateur. Les noms d'utilisateur sont affichés uniquement pour les entités de stockage explicites.

### <span id="page-4-0"></span>**Gérer des systèmes de stockage**

Avant de pouvoir sauvegarder ou restaurer des machines virtuelles ou des datastores à l'aide du client VMware vSphere, vous devez ajouter le stockage.

### **Modifier les VM de stockage**

Vous pouvez utiliser le client VMware vSphere pour modifier les configurations des clusters et des machines virtuelles de stockage enregistrées dans le plug-in SnapCenter pour VMware vSphere et utilisées pour les opérations de protection des données des machines virtuelles.

Si vous modifiez une machine virtuelle de stockage qui a été automatiquement ajoutée dans un cluster (parfois appelée machine virtuelle de stockage implicite), cette machine virtuelle de stockage passe à une machine virtuelle de stockage explicite et peut être supprimée séparément sans modifier le reste des machines virtuelles de stockage du cluster. Sur la page Storage Systems (systèmes de stockage), le nom d'utilisateur est affiché sous la forme N/A lorsque la méthode d'authentification se trouve via le certificat ; les noms d'utilisateur sont affichés uniquement pour les machines virtuelles de stockage explicites dans la liste des clusters et

l'indicateur ExplicitSVM est défini sur true. Toutes les machines virtuelles de stockage sont toujours répertoriées sous le cluster associé.

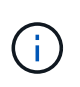

Si vous avez ajouté des machines virtuelles de stockage pour les opérations de protection des données basées sur les applications à l'aide de l'interface graphique de SnapCenter, vous devez utiliser la même interface pour modifier ces machines virtuelles de stockage.

#### **Étapes**

- 1. Dans le volet navigateur de gauche du module d'extension SCV, cliquez sur **Storage Systems**.
- 2. Sur la page **systèmes de stockage**, sélectionnez la VM de stockage à modifier, puis sélectionnez **Modifier**.
- 3. Dans la fenêtre **Modifier le système de stockage**, entrez les nouvelles valeurs, puis cliquez sur **mettre à jour** pour appliquer les modifications.

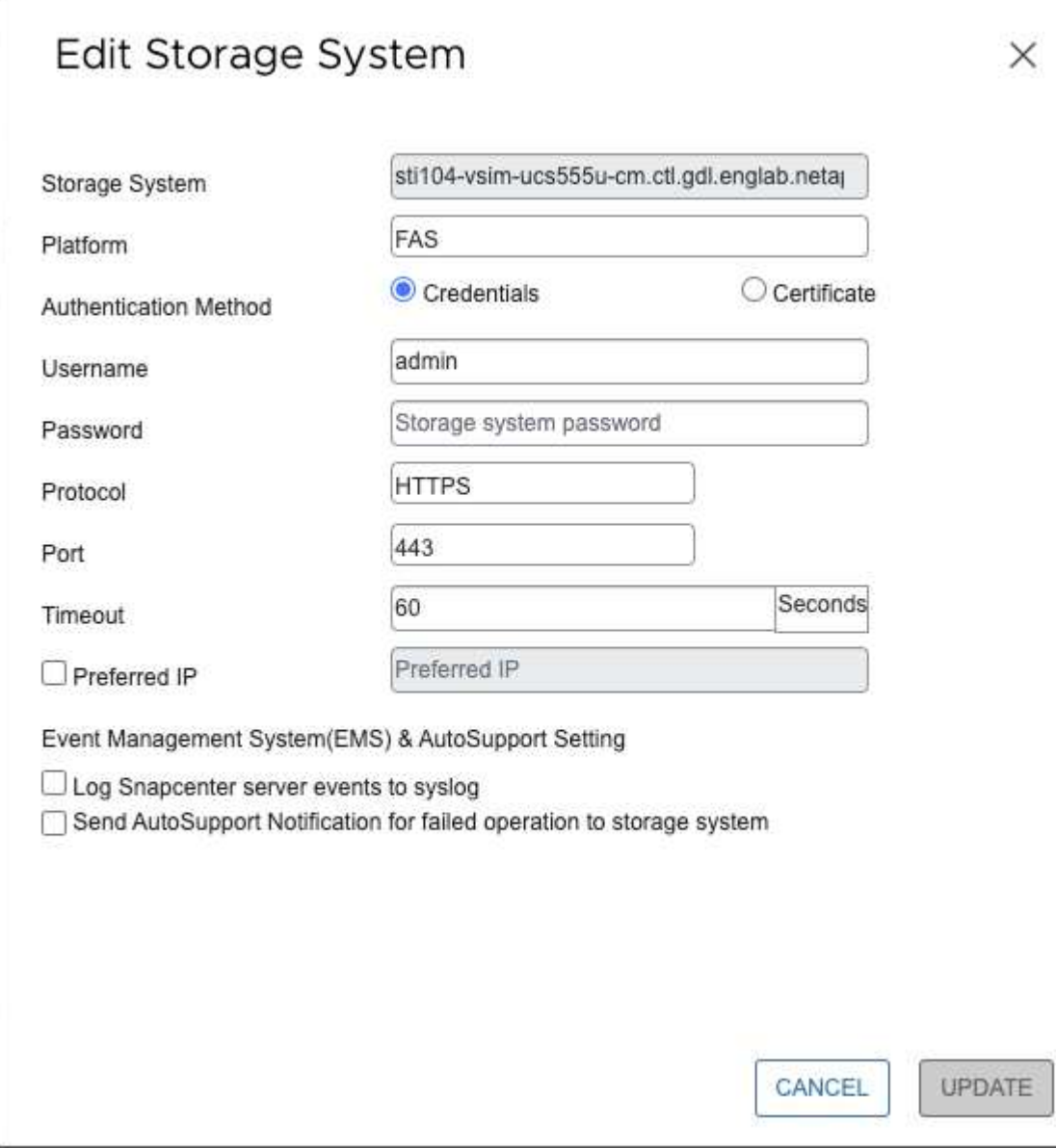

### **Supprimer les machines virtuelles de stockage**

Vous pouvez utiliser le client VMware vSphere pour supprimer des machines virtuelles de stockage de l'inventaire dans vCenter.

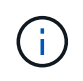

Si vous avez ajouté des machines virtuelles de stockage pour les opérations de protection des données basées sur les applications à l'aide de l'interface graphique de SnapCenter, vous devez utiliser la même interface pour modifier ces machines virtuelles de stockage.

#### **Avant de commencer**

Vous devez démonter tous les datastores de la machine virtuelle de stockage avant de pouvoir supprimer la machine virtuelle de stockage.

#### **Description de la tâche**

Si un groupe de ressources contient des sauvegardes qui résident sur une machine virtuelle de stockage que vous supprimez, les sauvegardes suivantes de ce groupe de ressources échouent.

#### **Étapes**

- 1. Dans le volet navigateur de gauche du module d'extension SCV, cliquez sur **Storage Systems**.
- 2. Sur la page **Storage Systems**, sélectionnez la VM de stockage à supprimer, puis cliquez sur **Supprimer**.
- 3. Dans la case de confirmation **Remove Storage System**, cochez la case **Delete Storage system(s)** (Supprimer le(s) système(s) de stockage\*), puis cliquez sur **Yes** (Oui) pour confirmer. **Remarque :** seules les versions ESXi 7.0U1 et ultérieures sont prises en charge.

["Redémarrez le service client VMware vSphere"](https://docs.netapp.com/fr-fr/sc-plugin-vmware-vsphere-50/scpivs44_manage_the_vmware_vsphere_web_client_service.html).

### <span id="page-6-0"></span>**Modifier le délai d'expiration du stockage configuré**

Même si les sauvegardes ont déjà réussi à fonctionner correctement, elles peuvent échouer lorsque le plug-in SnapCenter pour VMware vSphere doit attendre que le système de stockage dépasse la période d'expiration configurée. Si cette condition se produit, vous pouvez augmenter le délai configuré.

Vous pouvez rencontrer l'erreur Unable to discover resources on SCV: Unable to get storage details for datastore <xxx>…

#### **Étapes**

- 1. Dans le client VMware vSphere, cliquez sur **Storage Systems**.
- 2. Sur la page Storage Systems (systèmes de stockage), sélectionnez le système de stockage à modifier et cliquez sur **Edit** (Modifier).
- 3. Dans le champ délai, augmentez le nombre de secondes.

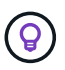

180 secondes sont recommandées pour les environnements de grande taille.

#### **Informations sur le copyright**

Copyright © 2024 NetApp, Inc. Tous droits réservés. Imprimé aux États-Unis. Aucune partie de ce document protégé par copyright ne peut être reproduite sous quelque forme que ce soit ou selon quelque méthode que ce soit (graphique, électronique ou mécanique, notamment par photocopie, enregistrement ou stockage dans un système de récupération électronique) sans l'autorisation écrite préalable du détenteur du droit de copyright.

Les logiciels dérivés des éléments NetApp protégés par copyright sont soumis à la licence et à l'avis de nonresponsabilité suivants :

CE LOGICIEL EST FOURNI PAR NETAPP « EN L'ÉTAT » ET SANS GARANTIES EXPRESSES OU TACITES, Y COMPRIS LES GARANTIES TACITES DE QUALITÉ MARCHANDE ET D'ADÉQUATION À UN USAGE PARTICULIER, QUI SONT EXCLUES PAR LES PRÉSENTES. EN AUCUN CAS NETAPP NE SERA TENU POUR RESPONSABLE DE DOMMAGES DIRECTS, INDIRECTS, ACCESSOIRES, PARTICULIERS OU EXEMPLAIRES (Y COMPRIS L'ACHAT DE BIENS ET DE SERVICES DE SUBSTITUTION, LA PERTE DE JOUISSANCE, DE DONNÉES OU DE PROFITS, OU L'INTERRUPTION D'ACTIVITÉ), QUELLES QU'EN SOIENT LA CAUSE ET LA DOCTRINE DE RESPONSABILITÉ, QU'IL S'AGISSE DE RESPONSABILITÉ CONTRACTUELLE, STRICTE OU DÉLICTUELLE (Y COMPRIS LA NÉGLIGENCE OU AUTRE) DÉCOULANT DE L'UTILISATION DE CE LOGICIEL, MÊME SI LA SOCIÉTÉ A ÉTÉ INFORMÉE DE LA POSSIBILITÉ DE TELS DOMMAGES.

NetApp se réserve le droit de modifier les produits décrits dans le présent document à tout moment et sans préavis. NetApp décline toute responsabilité découlant de l'utilisation des produits décrits dans le présent document, sauf accord explicite écrit de NetApp. L'utilisation ou l'achat de ce produit ne concède pas de licence dans le cadre de droits de brevet, de droits de marque commerciale ou de tout autre droit de propriété intellectuelle de NetApp.

Le produit décrit dans ce manuel peut être protégé par un ou plusieurs brevets américains, étrangers ou par une demande en attente.

LÉGENDE DE RESTRICTION DES DROITS : L'utilisation, la duplication ou la divulgation par le gouvernement sont sujettes aux restrictions énoncées dans le sous-paragraphe (b)(3) de la clause Rights in Technical Data-Noncommercial Items du DFARS 252.227-7013 (février 2014) et du FAR 52.227-19 (décembre 2007).

Les données contenues dans les présentes se rapportent à un produit et/ou service commercial (tel que défini par la clause FAR 2.101). Il s'agit de données propriétaires de NetApp, Inc. Toutes les données techniques et tous les logiciels fournis par NetApp en vertu du présent Accord sont à caractère commercial et ont été exclusivement développés à l'aide de fonds privés. Le gouvernement des États-Unis dispose d'une licence limitée irrévocable, non exclusive, non cessible, non transférable et mondiale. Cette licence lui permet d'utiliser uniquement les données relatives au contrat du gouvernement des États-Unis d'après lequel les données lui ont été fournies ou celles qui sont nécessaires à son exécution. Sauf dispositions contraires énoncées dans les présentes, l'utilisation, la divulgation, la reproduction, la modification, l'exécution, l'affichage des données sont interdits sans avoir obtenu le consentement écrit préalable de NetApp, Inc. Les droits de licences du Département de la Défense du gouvernement des États-Unis se limitent aux droits identifiés par la clause 252.227-7015(b) du DFARS (février 2014).

#### **Informations sur les marques commerciales**

NETAPP, le logo NETAPP et les marques citées sur le site<http://www.netapp.com/TM>sont des marques déposées ou des marques commerciales de NetApp, Inc. Les autres noms de marques et de produits sont des marques commerciales de leurs propriétaires respectifs.